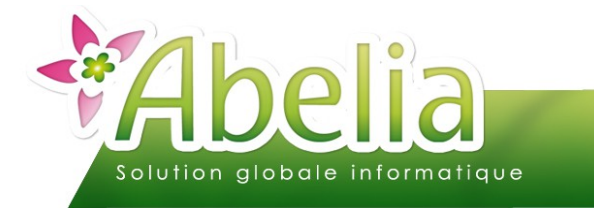

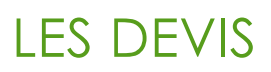

## :: SOMMAIRE ::

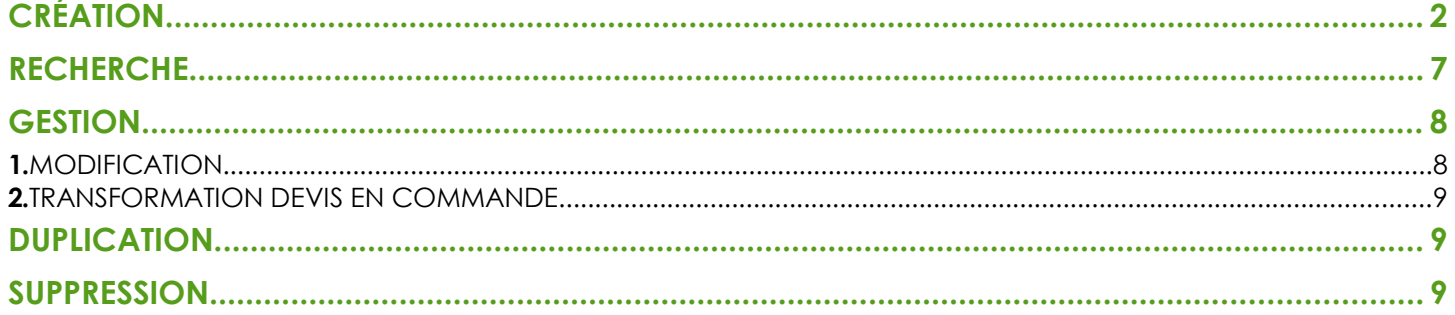

### **PRÉSENTATION**

Ce document présente le fonctionnement des devis.

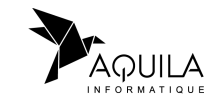

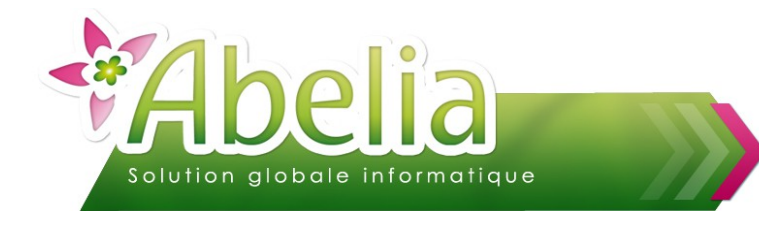

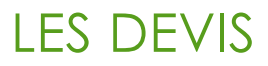

# <span id="page-1-0"></span>CRÉATION

+ Menu Ventes HT/TTC > Devis

#### Ë **NOUVEAU NUMERO DE DEVIS**

Pour créer un nouveau devis, cliquer sur le bouton puis Mouveau appuyer sur la touche ENTREE du clavier pour passer à la zone suivante.

**EXEMPLE :**

Numéro A la place de  $\|$ CREATION  $\|$  le numéro de pièce du devis va s'afficher

14000019

Pour plus d'informations sur les compteurs de pièce, se reporter à la documentation « changement de saison ».

Numéro

#### LES DATES

Vérifier ou modifier la date du devis, la semaine et date de livraison prévue :

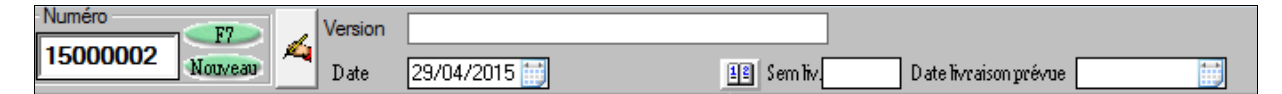

Par défaut, le logiciel prend la date du jour comme date du devis.

Il est possible de modifier la date en cliquant sur le bouton  $\blacktriangle$ 

#### Ë **LE CLIENT**

Une fois la date saisie, le logiciel se positionne automatiquement dans la zone client.

Sinon, cliquer dans la zone  $\frac{C_{\text{light}}}{\text{other}}$   $\frac{C_{\text{other}}}{\text{other}}$  pour afficher la liste des clients.

Pour modifier les informations du client, cliquer sur le bouton  $\frac{1}{22}$ 

Apporter les modifications nécessaires puis cliquer sur le bouton Chox pour actualiser les informations sur le devis.

Pour changer de client, même principe, cliquer sur le bouton  $\frac{1}{2}$ Ouvrir la fiche du client puis cliquer sur le bouton

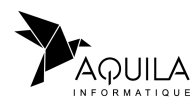

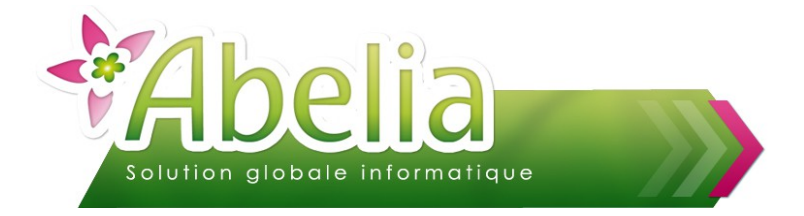

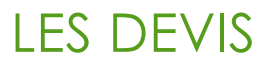

#### LES ARTICLES

Une fois le client sélectionné, saisir les articles : une fois le curseur dans la colonne « variété », appuyer sur le bouton « flèche droite » de votre clavier pour faire appel à la liste des articles.

Utiliser les critères de tri pour retrouver les articles :

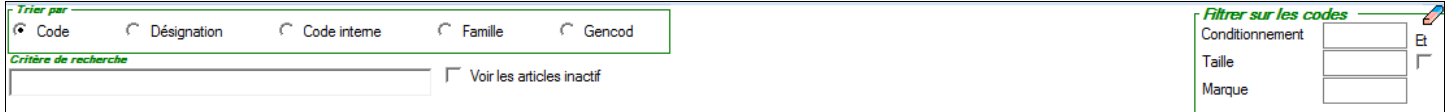

Pour plus d'informations sur les articles, se reporter à la documentation « les articles ».

Une fois l'article saisi, il faut saisir une quantité et éventuellement un lieu de stockage, puis vérifier ou modifier le prix.

**EXEMPLE :**

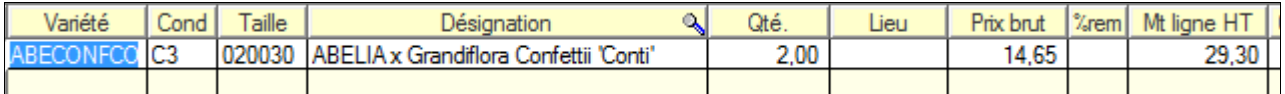

Le bouton **G** permet d'afficher la gamme de prix rattachée au client et d'y saisir directement les quantités :

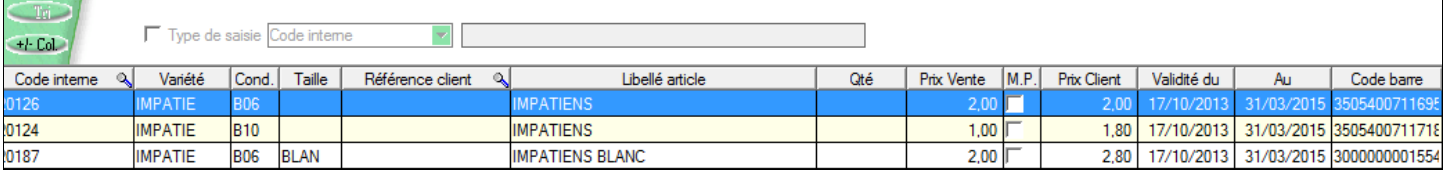

Cliquer sur le bouton Valide pour récupérer les articles avec les quantités dans le devis.

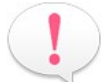

Pour plus d'informations sur les gammes de prix, se reporter à la documentation « Les gammes de prix ».

Le bouton Permet d'afficher la promotion rattachée au client t d'y saisir directement les quantités :

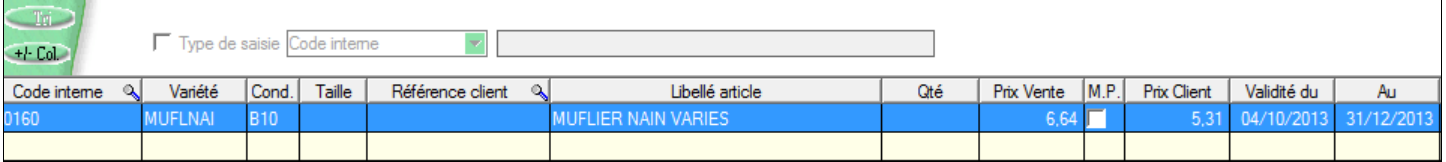

Cliquer sur le bouton Valide pour récupérer les articles avec les quantités dans le devis.

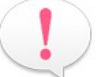

Pour plus d'informations sur les promotions, se reporter à la documentation « Les promotions ».

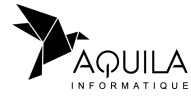

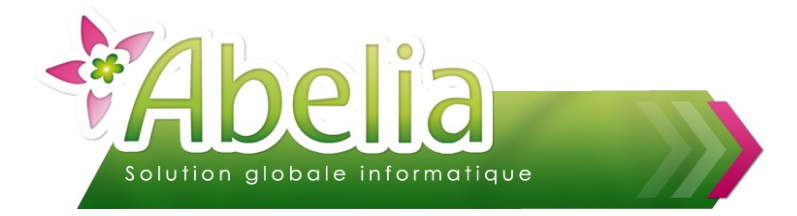

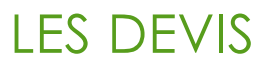

**ABELIA 'Edward Goucher' Commentaire test** 

#### Ë **LES COMMENTAIRES**

Il est possible d'ajouter des commentaires dans le corp de la pièce (ex : indiquer des références, des titres/soustitres, des conseils, …)

Un commentaire s'ajoute comme un article à l'exeption qu'il faut saisir un . dans la zone variété uniquement. Indiquer ensuite le commentaire dans la zone désignation :

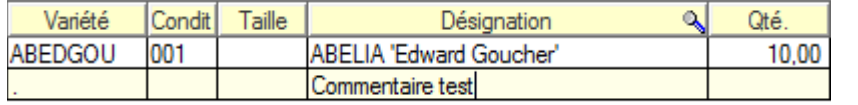

Le commentaire s'affichera alors sur l'édition du devis de la manière suivante :

#### Ë **LA VALIDATION**

Pour sauvegarder la saisie, cliquer sur le bouton

Pour sauvegarder, réinitialiser l'écran de saisie et saisir le devis suivant, cliquer sur le bouton valide

#### <span id="page-3-0"></span> $+$  **IMPACT : AUCUN IMPACT SUR LE STOCK**

#### $+$  **PRO-FORMA**

Pour sortir une édition pro-format, cocher la case  $\boxed{\Box}$  PRO-FORMA

Lors de l'impression, le document s'intitulera FACTURE PRO-FORMA au lieu de Devis.

#### Ë **LES ÉDITIONS**

Cliquer sur le bouton Impr.Devis

Ensuite, cliquer sur « Imprime » pour l'imprimer directement ou « aperçu » pour visualiser le document à l'écran.

![](_page_3_Picture_17.jpeg)

![](_page_4_Picture_0.jpeg)

#### Ë **L'ENVOI PAR MAIL**

Il est possible d'envoyer le devis directement par mail au client : il faut saisir son adresse mail dans la fiche du client puis cliquer sur le bouton

Abelia ouvrira la fenêtre suivante. Il est alors possible de saisir un message pour accompagner la pièce jointe :

![](_page_4_Picture_47.jpeg)

Pour paramétrer un message prédéfini, se reporter à la documentation « Les envois par mail ».

![](_page_4_Picture_7.jpeg)

![](_page_5_Picture_0.jpeg)

LES DEVIS

### <span id="page-5-0"></span>RECHERCHE

+ Menu Ventes HT/TTC > Devis

Pour rechercher un devis, cliquer sur le bouton

#### La liste des devis s'affiche à l'écran :

![](_page_5_Picture_113.jpeg)

Plusieurs critères de recherche sont possibles :

**Par date de devis : saisir une période ou cliquer sur le bouton « période prédéfinie »** 

![](_page_5_Picture_114.jpeg)

De plus, il est possible de trier par ordre croissant ou décroissant en cliquant sur l'entête de la colonne et de faire une recherche en cliquant sur la loupe.

Une fois les critères saisis, cliquer sur le bouton Rechercher

Double cliquer sur le devis pour l'ouvrir à l'écran.

Les lignes de couleur verte sont des devis déjà passés en commande.

![](_page_5_Picture_14.jpeg)

![](_page_6_Picture_0.jpeg)

### LES DEVIS

### <span id="page-6-0"></span>**GESTION**

**+** Menu Ventes HT/TTC > Devis

### <span id="page-6-1"></span>1.MODIFICATION

Ouvrir le devis à modifier via le bouton F7.

On retrouve 3 boutons pour ajouter, insérer ou supprimer une ligne :

- Quand on clique sur le bouton direct : une ligne s'ajoute à la suite des autres.
- Quand on clique sur le bouton insère : une ligne s'insère au dessus de la ligne sélectionnée.
- **Pour** supprimer une ligne, sélectionner la ligne concernée en cliquant dessus (une flèche noire s'affiche). De Puis, cliquer sur le bouton La ligne passe en « ligne supprimée » et elle disparaîtra de l'écran de saisie après la validation des modifications.

Il est possible de modifier la date du devis ainsi que la semaine et la date de livraison prévue en cliquant sur le bouton 4

Le bouton bi permet de trier les lignes du devis par ordre alphabétique.

Le bouton Verif Stock permet de vérifier le stock des articles et d'afficher les lignes en rouge en cas de rupture.

Le bouton  $\frac{N-1}{N}$  permet de rajouter des lignes de texte à éditer sur le document :

![](_page_6_Picture_14.jpeg)

Le bouton **le permet d'accéder aux informations complémentaires**, généralement utiles lors de la commande/ livraison.

Le bouton Dem. prix permet de faire une demande de prix pour l'article sélectionnée.

Pour plus d'informations sur les demandes de prix, se reporter à la documentation « Les demandes de prix ».

![](_page_6_Picture_18.jpeg)

![](_page_7_Picture_0.jpeg)

![](_page_7_Picture_1.jpeg)

### <span id="page-7-2"></span>2.TRANSFORMATION DEVIS EN COMMANDE

Ouvrir le devis puis cliquer sur le bouton Devis->Cde

![](_page_7_Picture_4.jpeg)

Pour plus d'informations sur les commandes, se reporter à la documentation « Les commandes ».

Ë **IMPACT : LES ARTICLES PASSÉS EN COMMANDE IMPACTERONT LE STOCK RESERVÉ**

# <span id="page-7-1"></span>DUPLICATION

Ouvrir le devis à dupliquer puis cliquer sur le bouton Duplique

Sélectionner le client concerné par ce nouveau devis. Les articles seront alors automatiquement dupliqués dedans.

### <span id="page-7-0"></span>SUPPRESSION

Ouvrir le devis à supprimer puis cliquer que le bouton Suppr.doc

**Attention, une fois le devis supprimé, il ne sera plus possible de l'afficher ou de le récupérer. La suppression est irréversible.**

![](_page_7_Picture_13.jpeg)